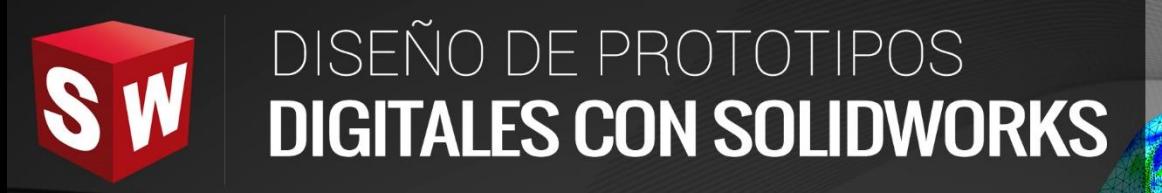

# **AVANZADO**

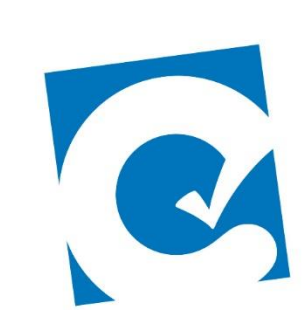

 $\overline{\mathbf{0}}$ 

ETE

**Instituto Científico del Pacífico www.icip.edu.pe** 

**DASSAULT**<br>SYSTEMES

Ā

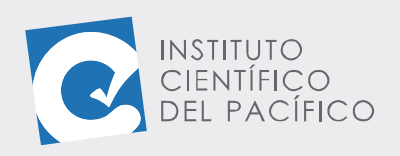

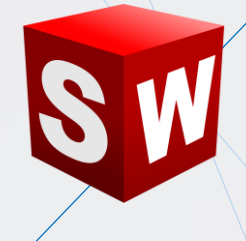

# **EJEMPLO 03: ROTACIÓN DE UN MECANISMO BAJO UNA FUERZA APLICADA**

# **OBJETIVO**

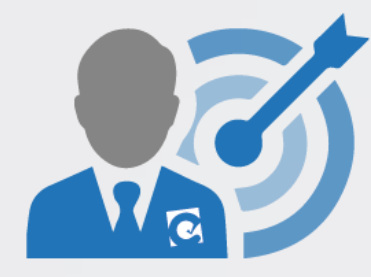

El objetivo principal del ejemplo es aprender a rotar en un mismo eje un mecanismo cualquiera, al cual se le aplicará una **fuerza.**

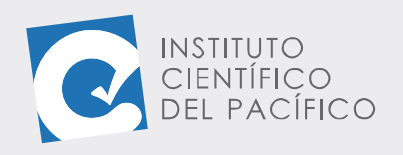

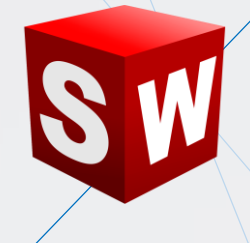

# **PLANTEAMIENTO**

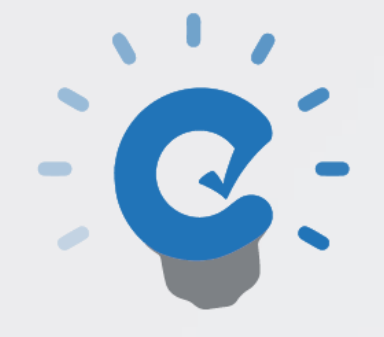

En este ejemplo se creará una **animación de un mecanismo,** el cual rotará en su eje y al que se le aplicará una fuerza definida.

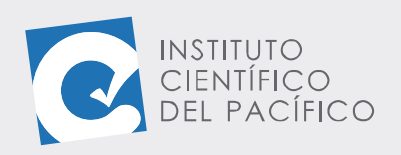

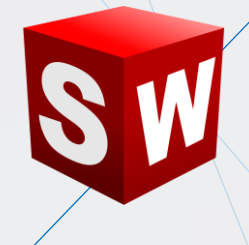

# **DESARROLLO**

INSTITUTO

Empezar abriendo el ensamblaje llamado **E3\_S4\_AVA\_E** que está en la **data.**

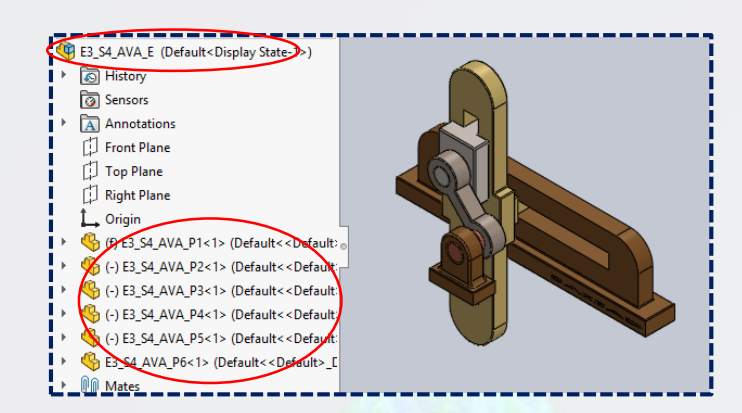

Seguidamente, seleccionar **Estudio de movimiento 1.**

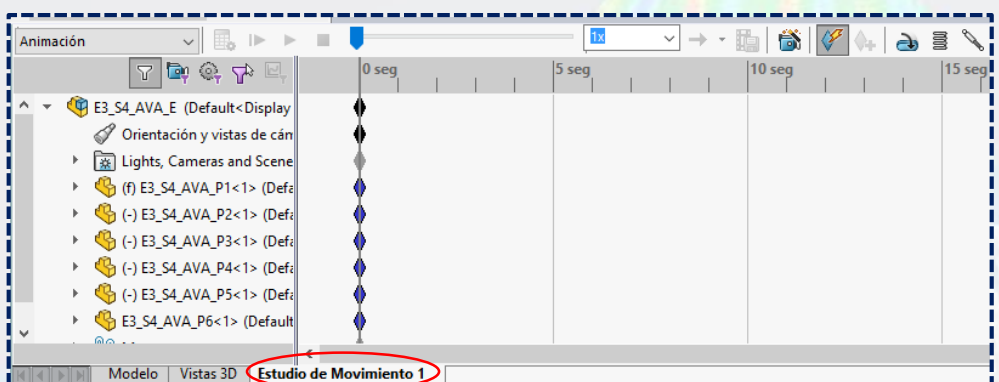

## Y luego dar clic en **Asistente para animación.**

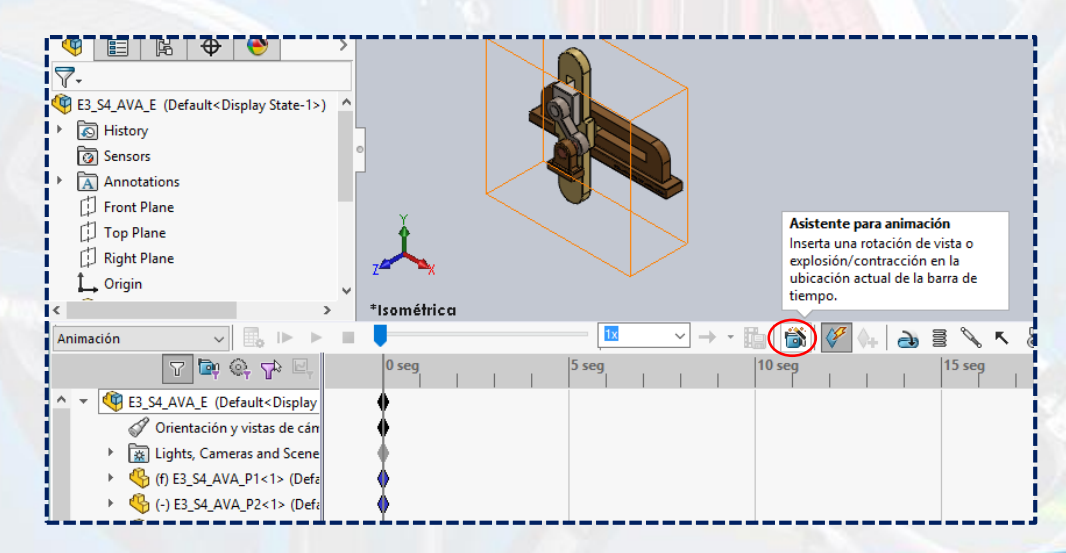

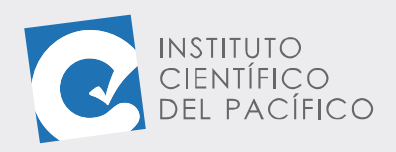

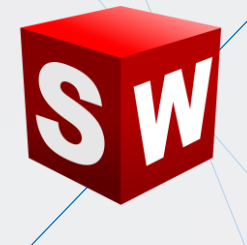

#### A lo que aparecerá una nueva ventana:

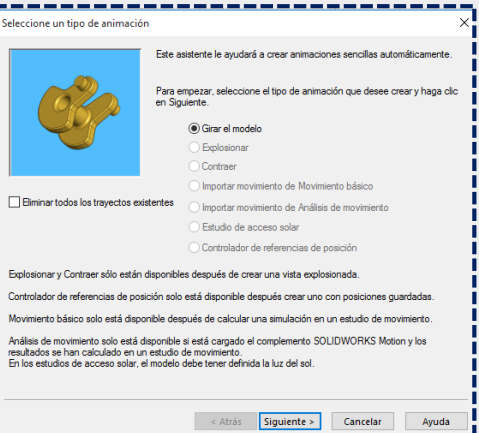

Dejar por defecto todo y dar clic en **Siguiente.**

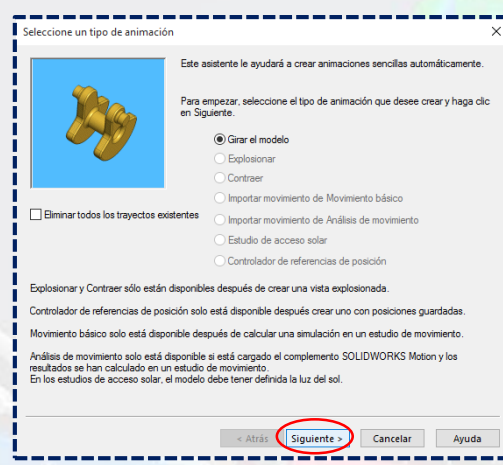

Seleccionar el **eje Y**, colocar **2** en **número de rotaciones** y dar **Siguiente**.

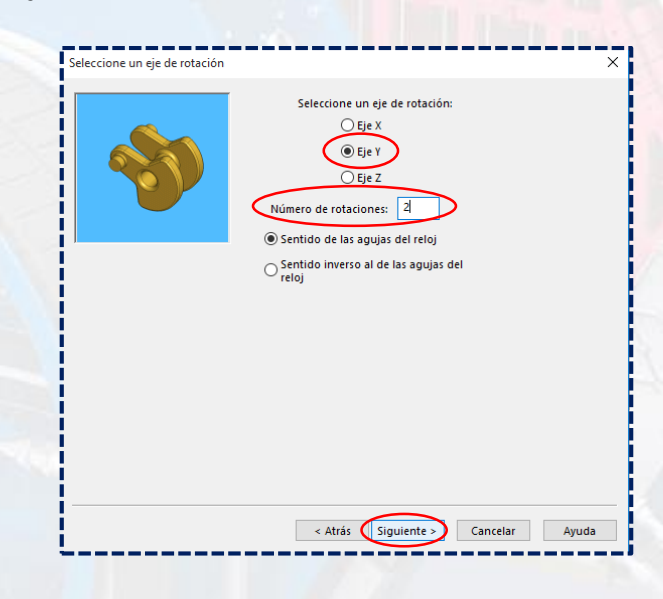

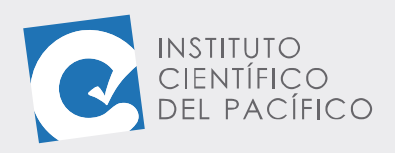

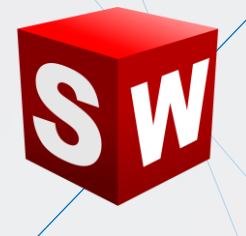

### Poner el valor de **10** en **duración** y luego **finalizar.**

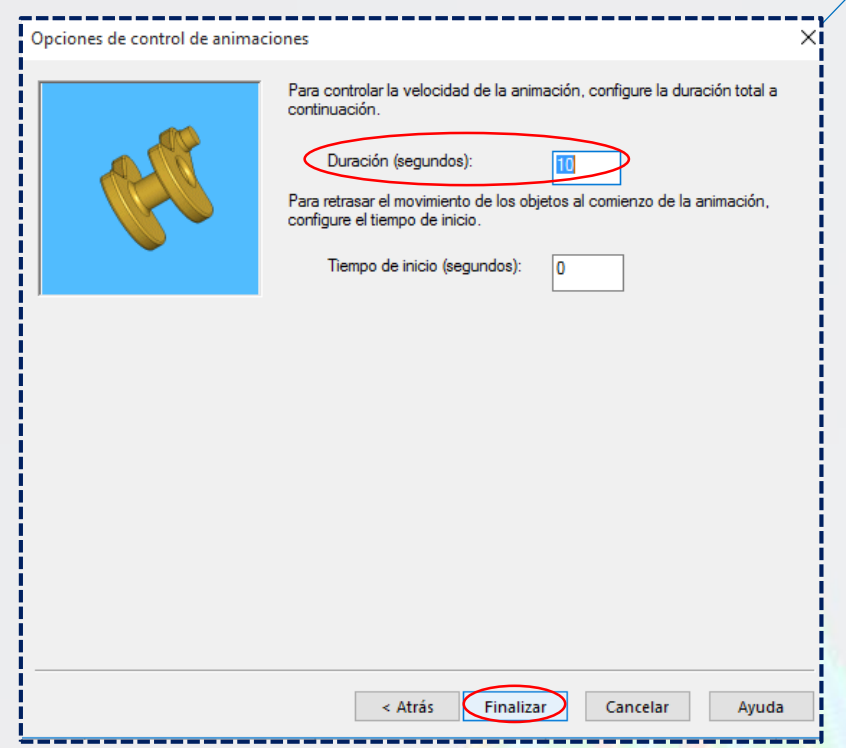

Por lo que se cargará en el panel de animación.

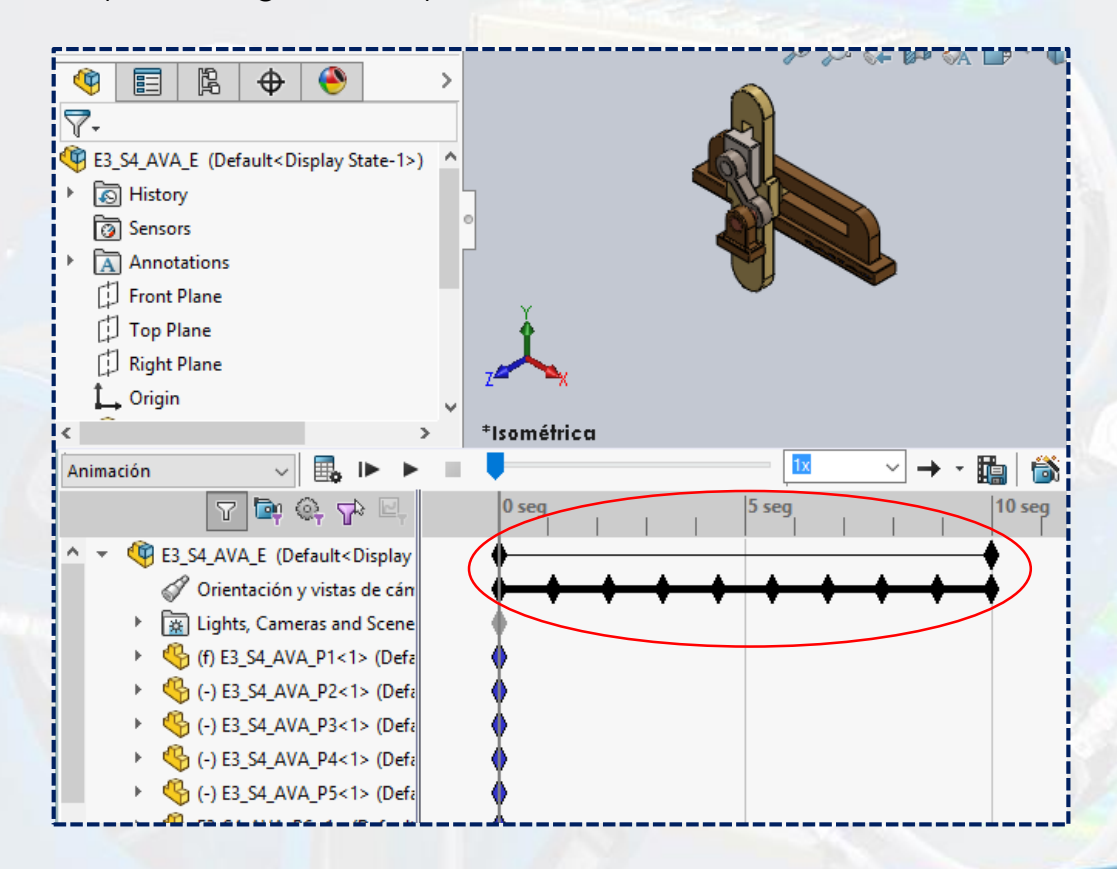

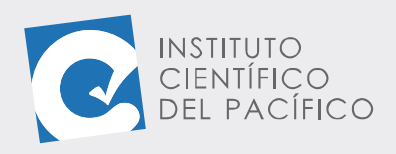

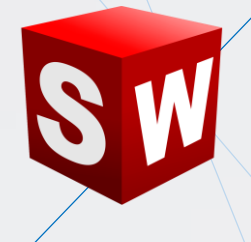

Una vez todo listo, hacer clic en **Calcular.**

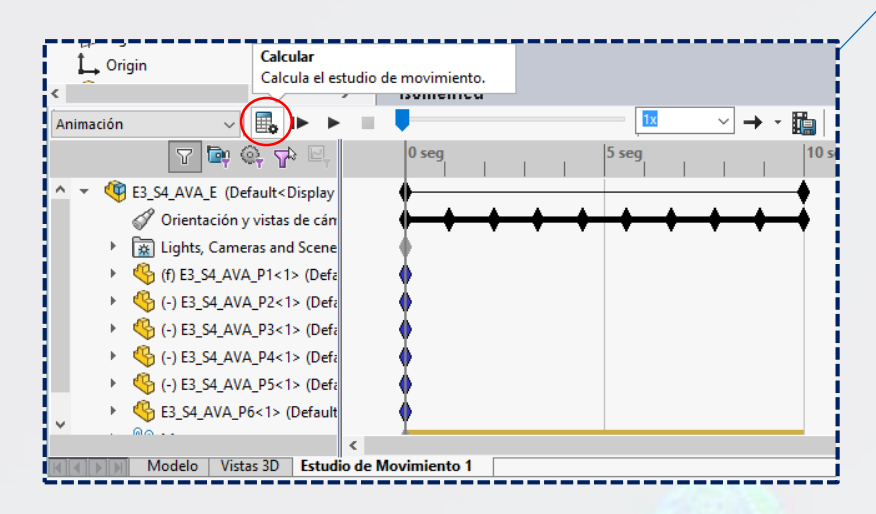

Y empezará a reproducirse poco a poco.

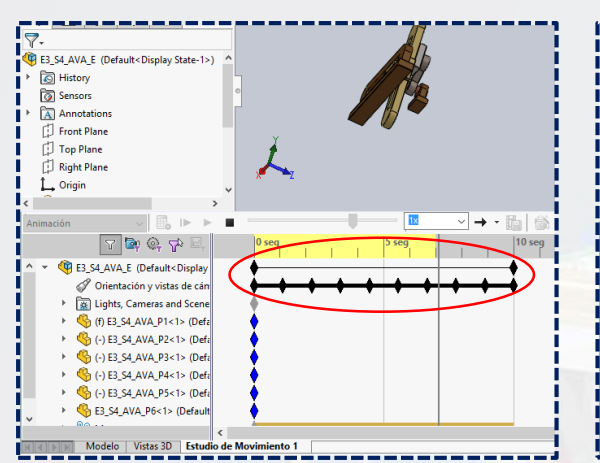

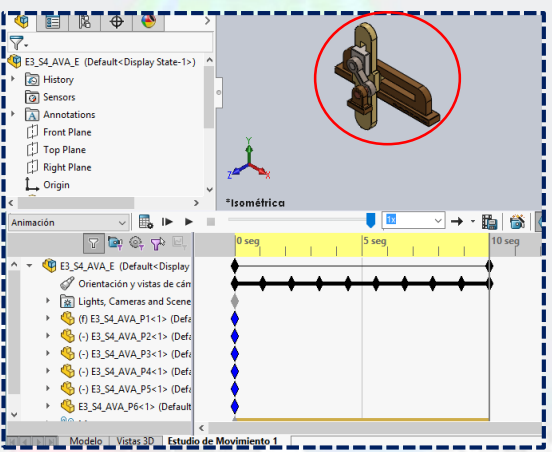

Una vez terminado, seleccionar **Forzar.**

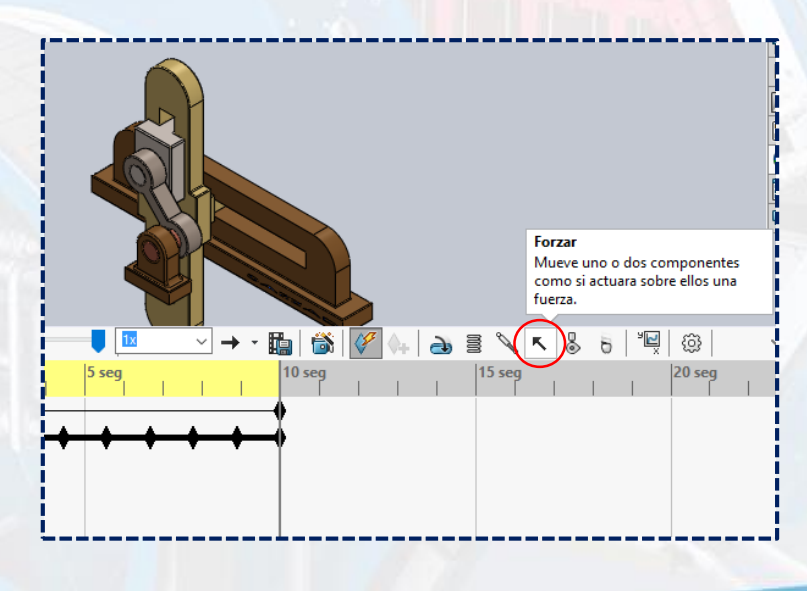

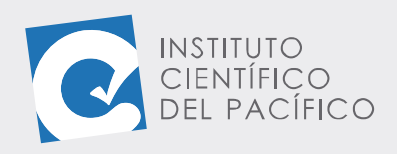

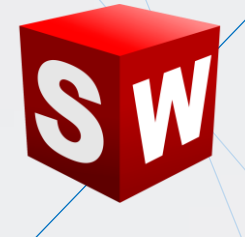

A lo que abrirá un nuevo panel:

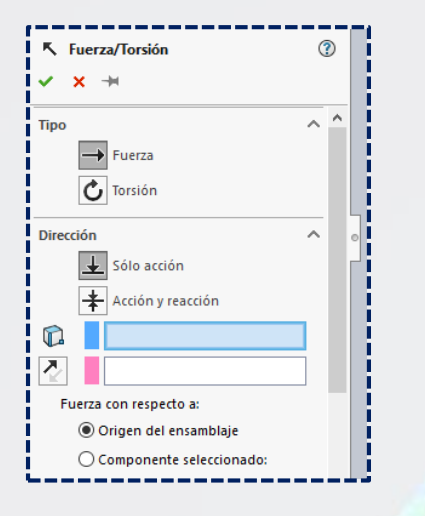

Luego, seleccionar la cara que se muestra en **Dirección.**

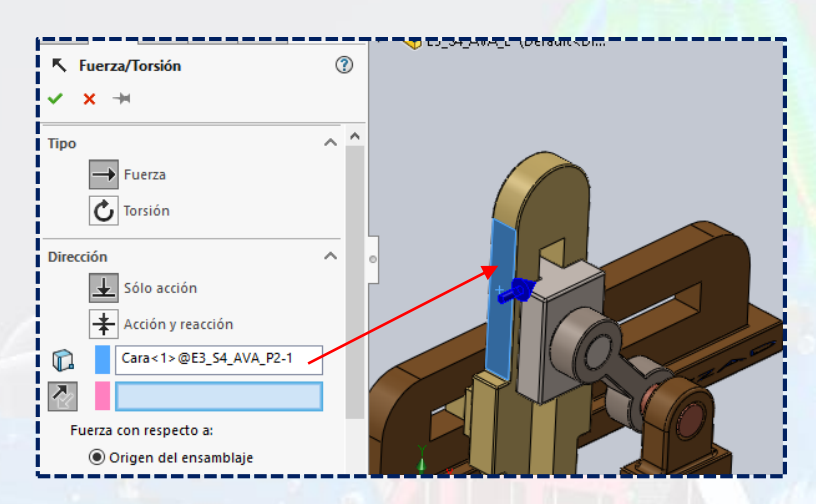

 $^{\circledR}$ 

 $\land$ 

 $\lambda$ 

# Colocar el valor de **0.1 lbf** en **Forzar función** y dar **Aceptar.**

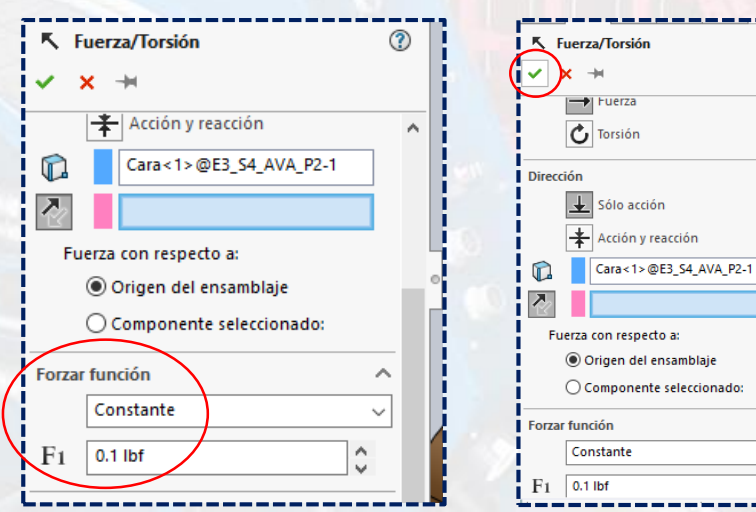

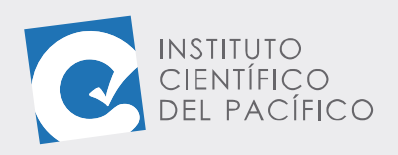

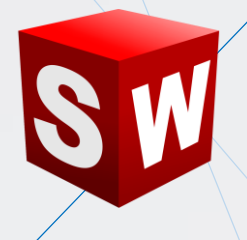

Ahora desplegar **Animación** y seleccionar **Análisis de movimiento.**

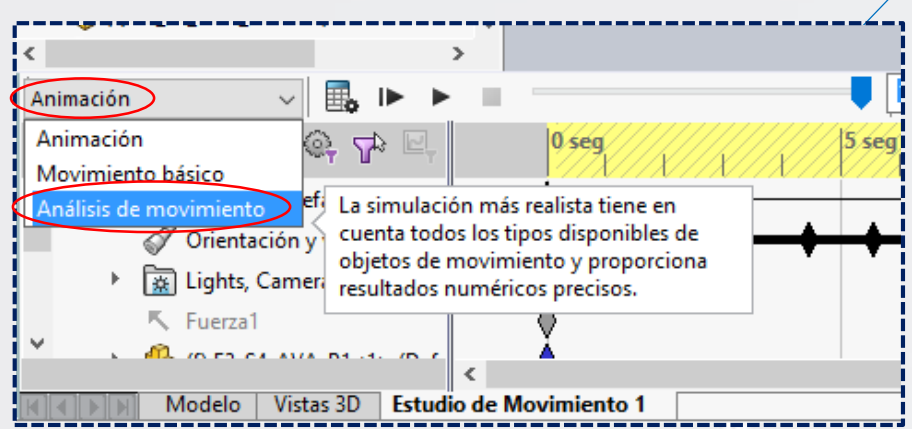

Dar clic derecho en la **marca** de **Fuerza1** en **0 seg** y seleccionar **Desactivado.**

#### (-) E3\_S4\_AVA\_P2<1> (Default<<Defai Z<sup>4</sup> @ Editar tiempo de marca (-) E3\_S4\_AVA\_P3<1> (Default<<Defai **Desactivado**  $\langle$ L Reemplazar marca  $\blacksquare$  by  $\boxed{\mathscr{S}}$ Análisis de movimiento  $\vee$   $\mathbb{E}_{\mathbf{a}}$   $\mathbb{P}$   $\mathbb{P}$ - 11 S Cortar  $\mathbb{P} \times \mathbb{P}$  ,  $\mathbb{P}$ **Copiar** E3\_S4\_AVA\_E (Default<Display Pegar Orientación y vistas de cán Eliminar In Fig. Lights, Cameras and Scene Seleccionar todo  $(K$  Fuerza $1)$ (f) E3\_S4\_AVA\_P1<1> (Defa ▶ C (-) E3\_S4\_AVA\_P2<1> (Defa **CO** (1) ER SA AVA DRZ15 (Def: Modelo | Vistas 3D | Estudio de Movimiento 1

## Ir a **10 seg** en la **marca** de **Fuerza1** y seleccionar **Activado.**

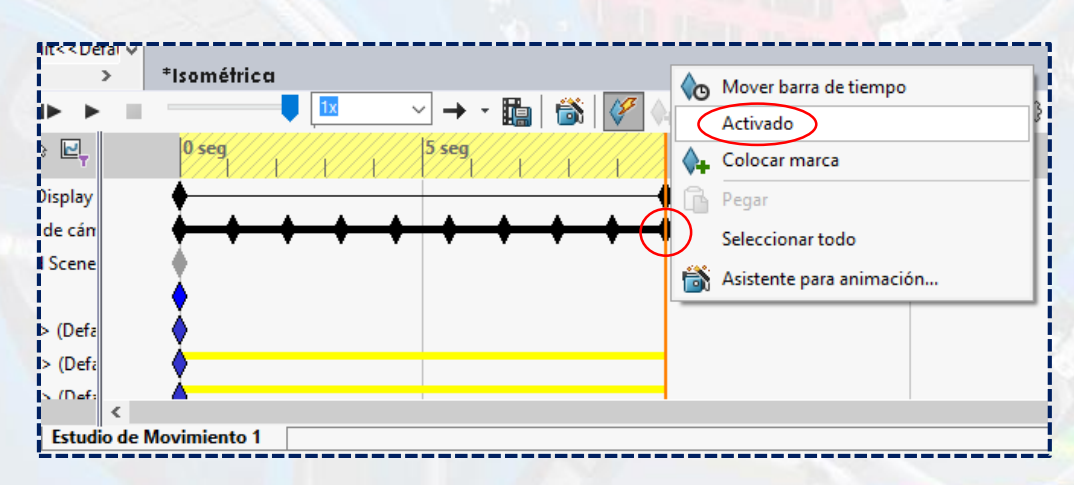

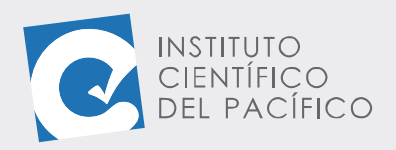

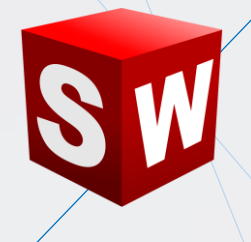

Después, ubicarse en **15 seg** en la **marca** de **Fuerza1** y seleccionar **Desactivado.**

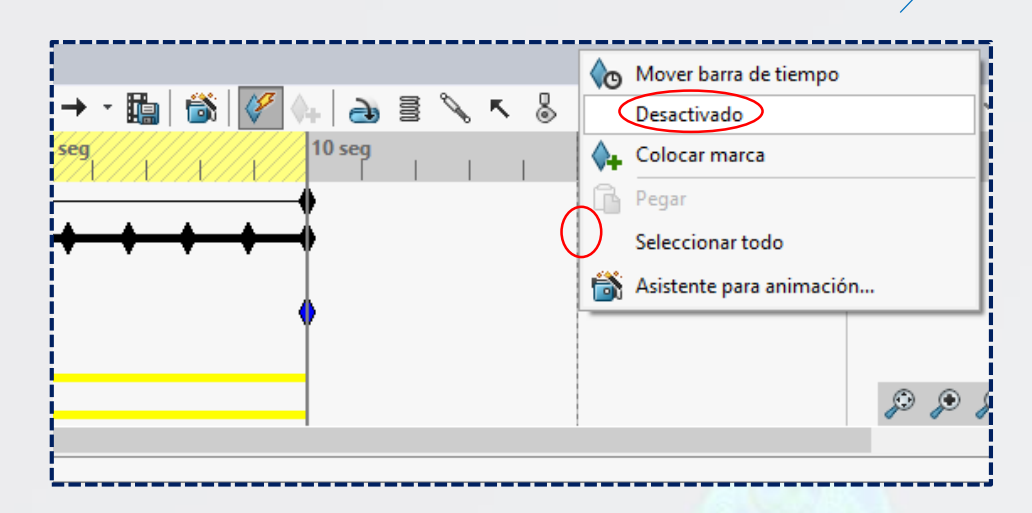

Por lo que su marca se verá de la siguiente manera. Con esto, la **Fuerza1** solo se activará a partir de los **10 seg.**

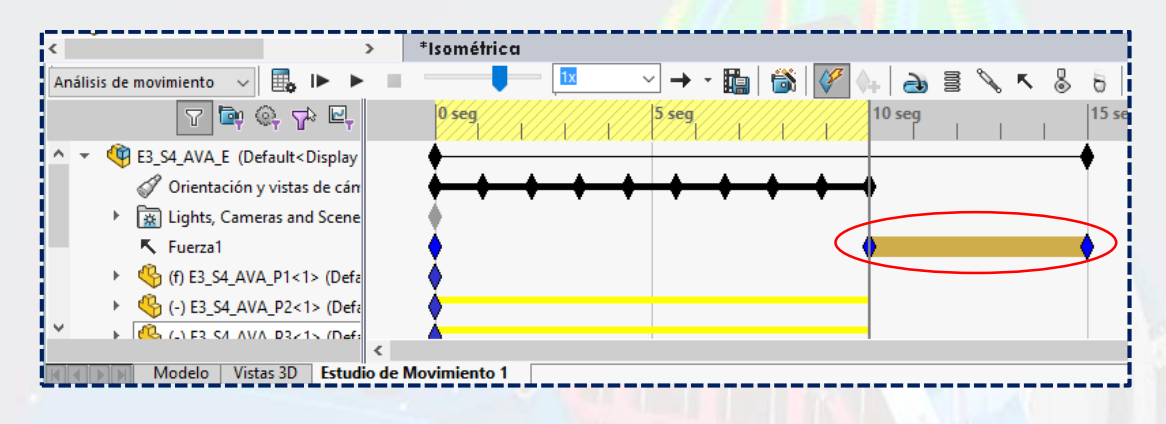

Finalmente, dar clic en **Calcular.**

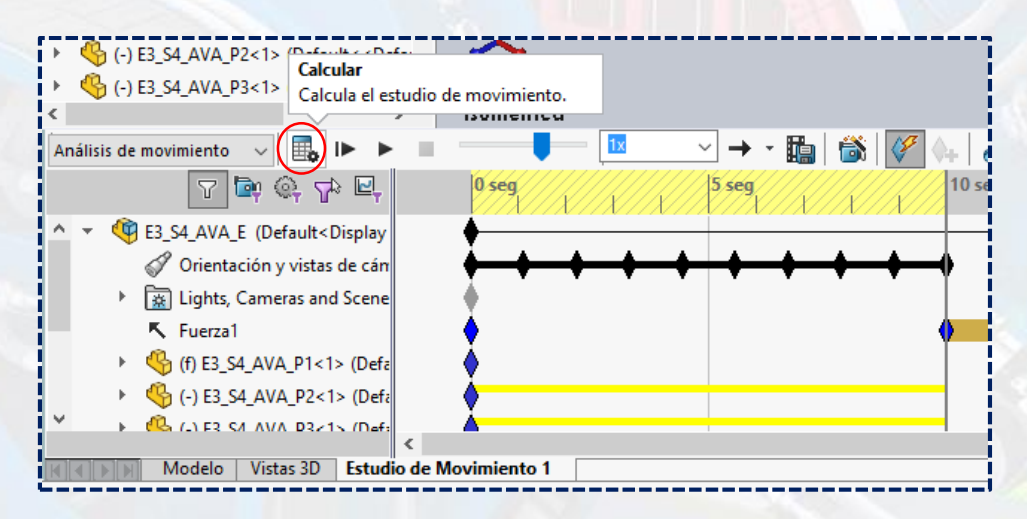

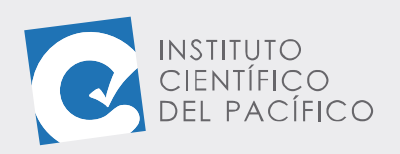

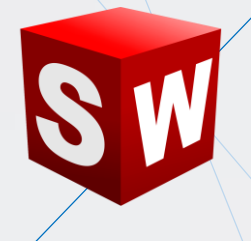

Una vez finalizado, se guardará la animación.

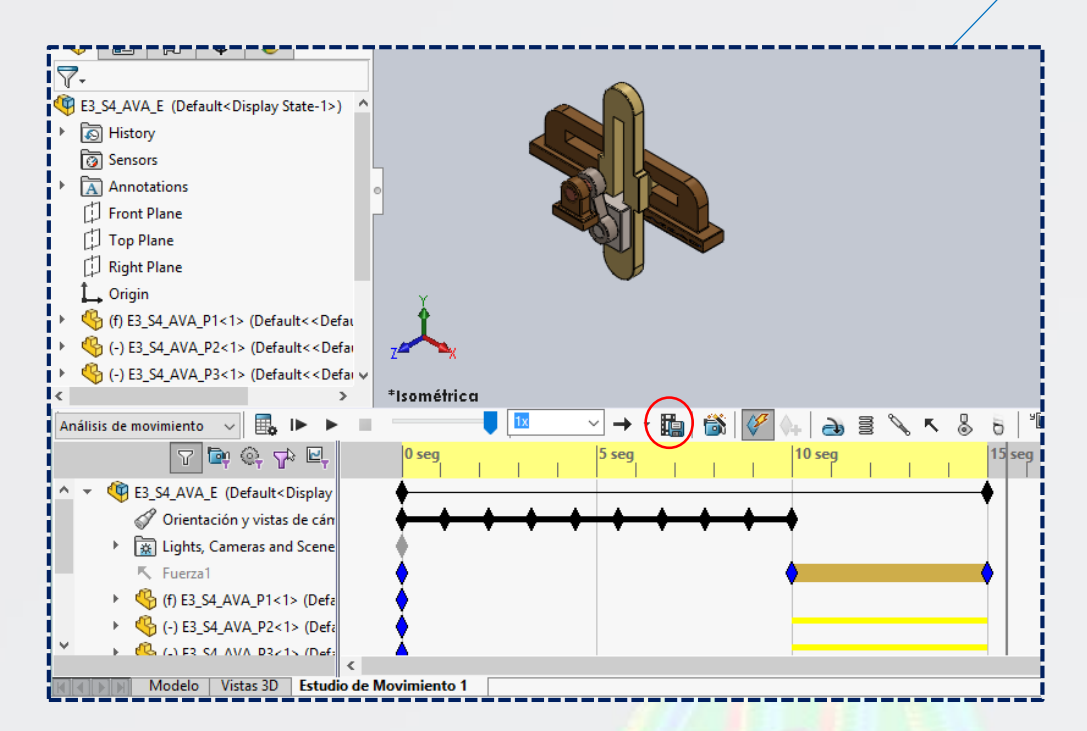

Y así se podrá visualizar en cualquier reproductor de Windows.

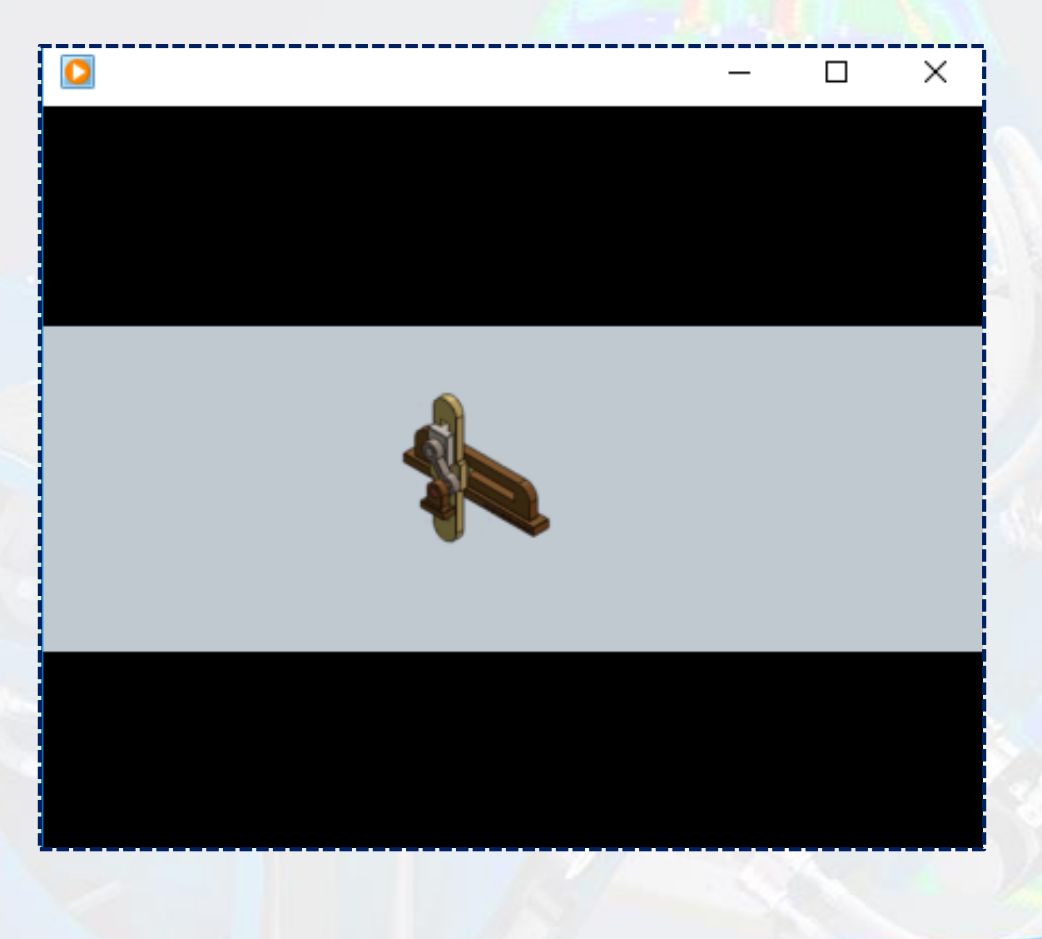